# **EXPANSIÓN DE LOS DISCOS DUROS: VOLÚMENES NO PROTEGIDOS Y CON UN ÚNICO DISCO**

Revise la información incluida a continuación antes de intentar añadir discos duros a un volumen no protegido y con un único disco.

**Información importante sobre las copias de seguridad de la unidad NAS:** Es recomendable que todos los usuarios realicen copias de seguridad de los datos en un dispositivo DAS o en otra unidad NAS como protección adicional contra el fallo del disco o puntos de error secundarios (p. ej., el hardware, la red, etc.). Consulte la sección [Tareas de copia de seguridad](http://manuals.lacie.com/es/manuals/2big-5big-nas/backup/start) para obtener más detalles.

## EXTRACCIÓN DE DISCOS EN BUEN ESTADO DE UN VOLUMEN NO **PROTEGIDO**

Un volumen no protegido puede corresponder a:

- SimplyRAID con un único disco
- RAID 1 con un único disco
- JBOD
- $-RAID$  0

**Si se extrae un disco duro en buen estado de un volumen no protegido con la unidad LaCie 5big NAS Pro encendida, se eliminarán todos los datos del volumen.** A pesar de que no se recomienda extraer discos en buen estado, puede evitar la pérdida de datos apagando primero la unidad LaCie NAS. Devuelva los discos duros a sus bahías correspondientes antes de encender la unidad LaCie NAS.

Adicionalmente, si se enciende la unidad LaCie 5big NAS Pro cuando falta un disco en un volumen no protegido, se dañará el RAID y se perderán todos los datos.

## EXPANSIÓN DE LOS DISCOS DUROS

[SimplyRAID](#page--1-0)

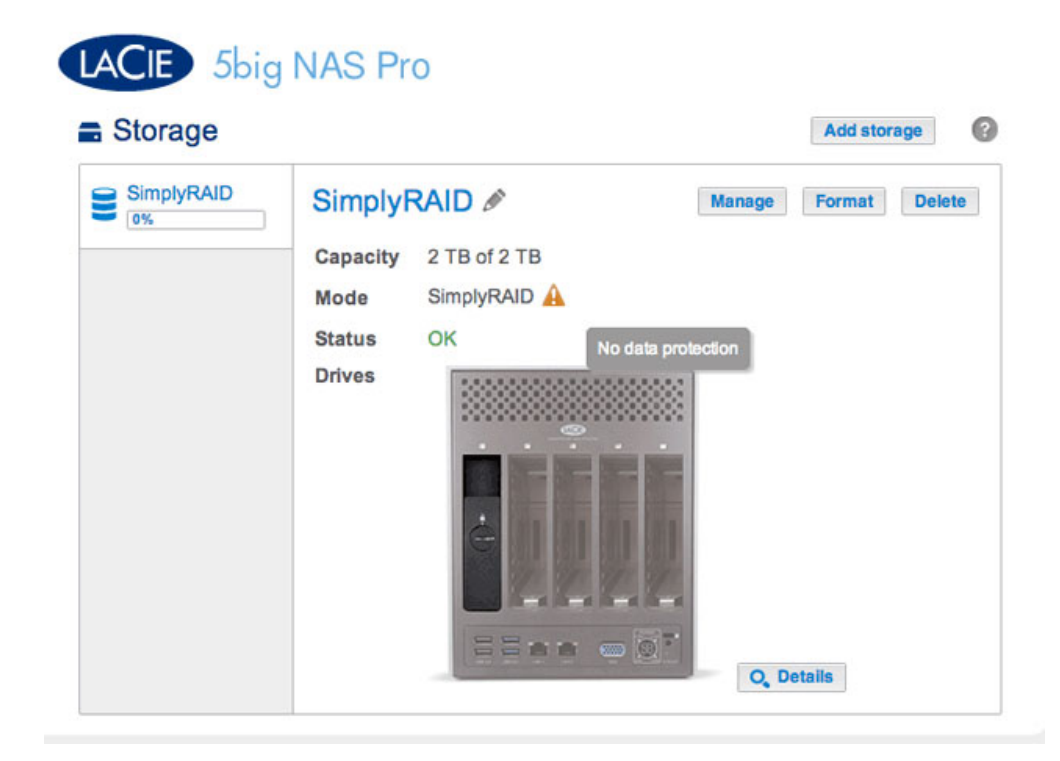

La captura de pantalla anterior muestra un volumen con un único disco configurado para LaCie SimplyRAID (para obtener instrucciones sobre cómo cambiar el nombre predeterminado del volumen a SimplyRAID, consulte la sección [Herramientas del volumen](http://manuals.lacie.com/es/manuals/2big-5big-nas/dashboard/storage#herramientas-del-volumen)). Siga los pasos incluidos a continuación para añadir uno o más discos al volumen con un único disco.

1. Introduzca un disco duro nuevo en la siguiente ranura disponible de la unidad LaCie 5big NAS Pro (consulte la sección [Extracción/introducción de un disco duro](http://manuals.lacie.com/es/manuals/2big-5big-nas/raid5big/5big04-diskinstall) para obtener instrucciones). Tras la instalación del disco, debería mostrarse, al menos, un nuevo disco duro en la página **Dashboard > Almacenamiento**.

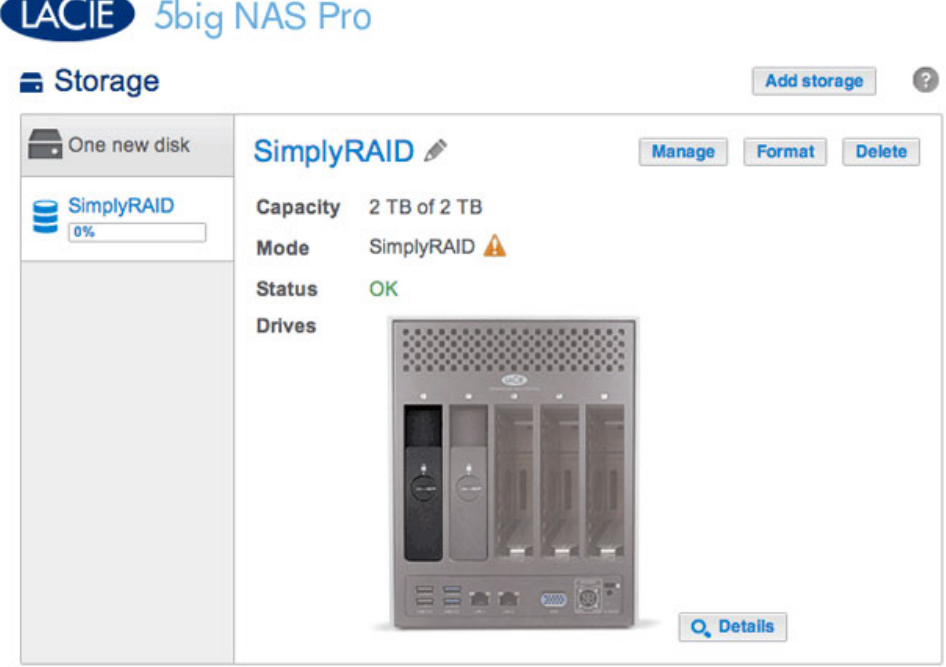

- 2. Seleccione **Administrar**.
- 3. Seleccione **Añadir unidad** y, a continuación, **Siguiente**.

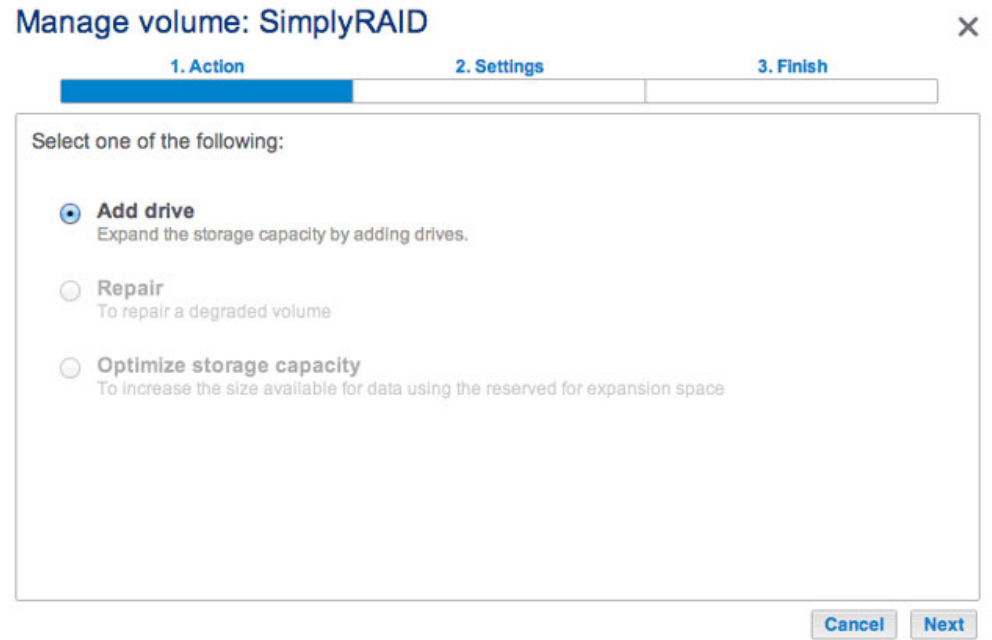

4. Seleccione el disco o los discos duros nuevos y, a continuación, **Siguiente**.

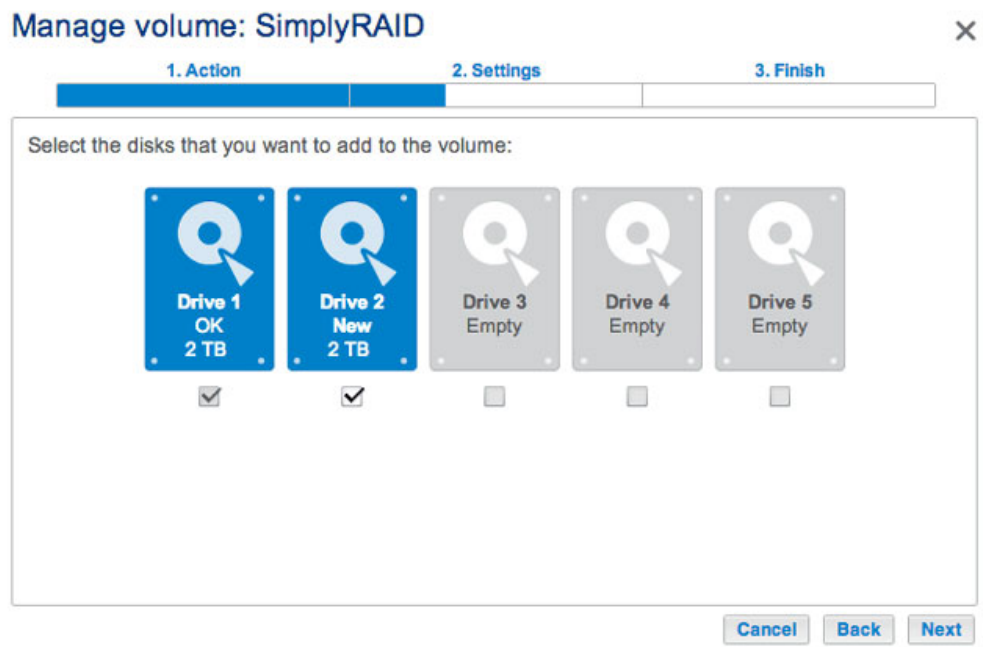

5. Revise la página del resumen y seleccione **Finalizar**. Seleccione **Sí** cuando se le pida para confirmar el RAID.

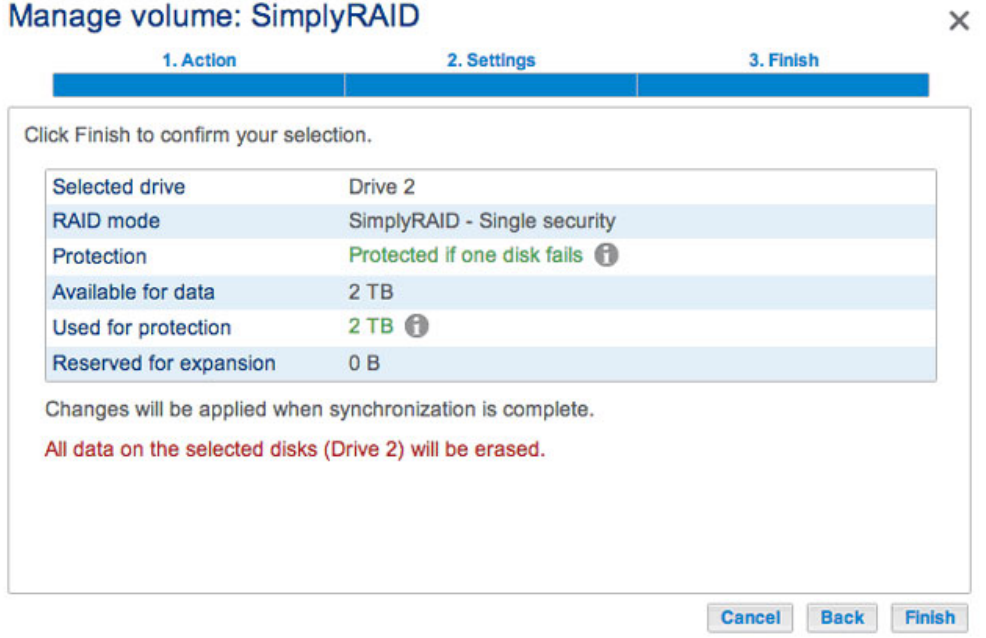

Podrá utilizar el volumen durante la sincronización de RAID.

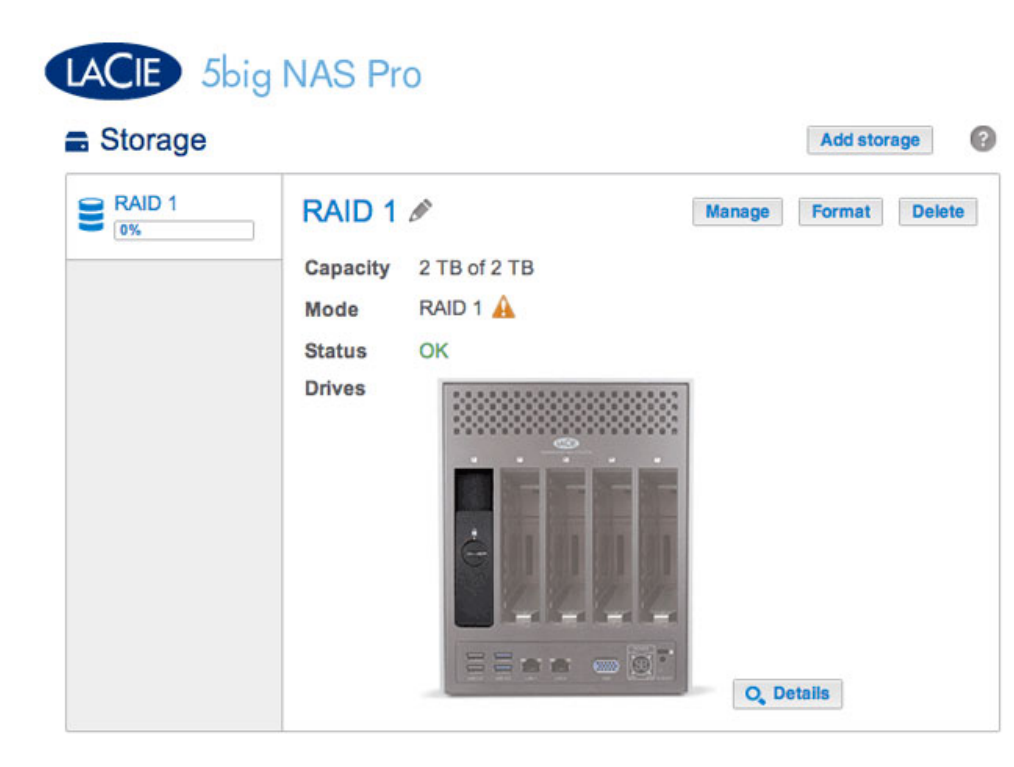

La captura de pantalla anterior muestra un volumen con un único disco configurado para RAID 1 (para obtener instrucciones sobre cómo cambiar el nombre predeterminado del volumen a RAID 1, consulte la sección [Herramientas del volumen](http://manuals.lacie.com/es/manuals/2big-5big-nas/dashboard/storage#herramientas-del-volumen)). Siga los pasos incluidos a continuación para añadir uno o más discos al volumen con un único disco.

1. Introduzca un disco duro nuevo en una ranura disponible de la unidad LaCie 5big NAS Pro (consulte la sección [Extracción/introducción de un disco duro](http://manuals.lacie.com/es/manuals/2big-5big-nas/raid5big/5big04-diskinstall) para obtener instrucciones). Tras la instalación del disco, debería mostrarse, al menos, un nuevo disco duro en la página **Dashboard > Almacenamiento**.

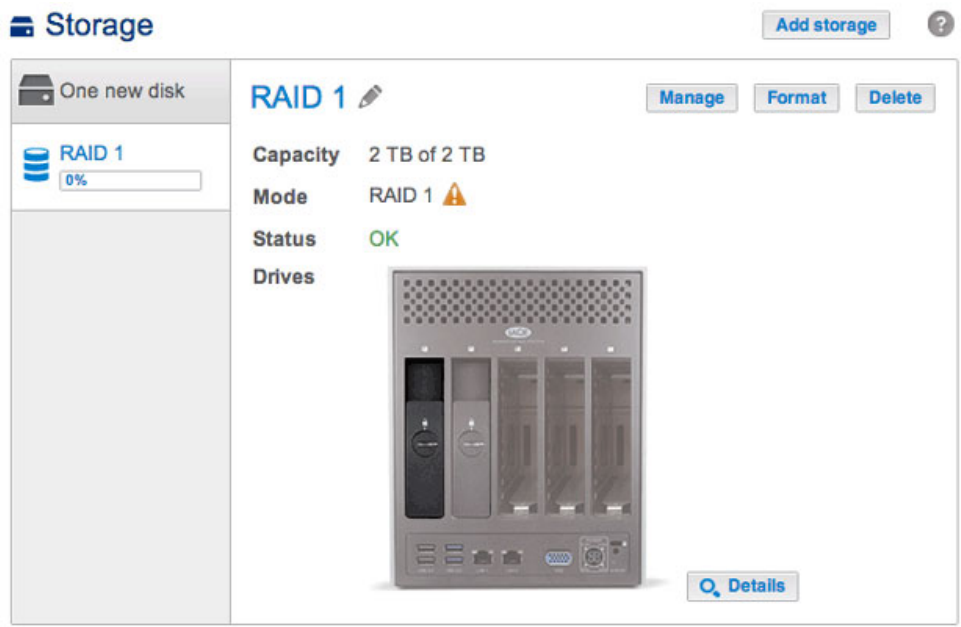

#### 2. Seleccione **Administrar**.

3. Seleccione **Añadir unidad** y, a continuación, **Siguiente**.

### Manage volume: RAID 1  $\times$ 1. Action 2. Settings 3. Finish Select one of the following: Add drive Expand the storage capacity by adding drives. ○ Repair To repair a degraded volume O Optimize storage capacity To increase the size available for data using the reserved for expansion space Cancel Next

4. Seleccione el disco o los discos duros nuevos y, a continuación, **Siguiente**.

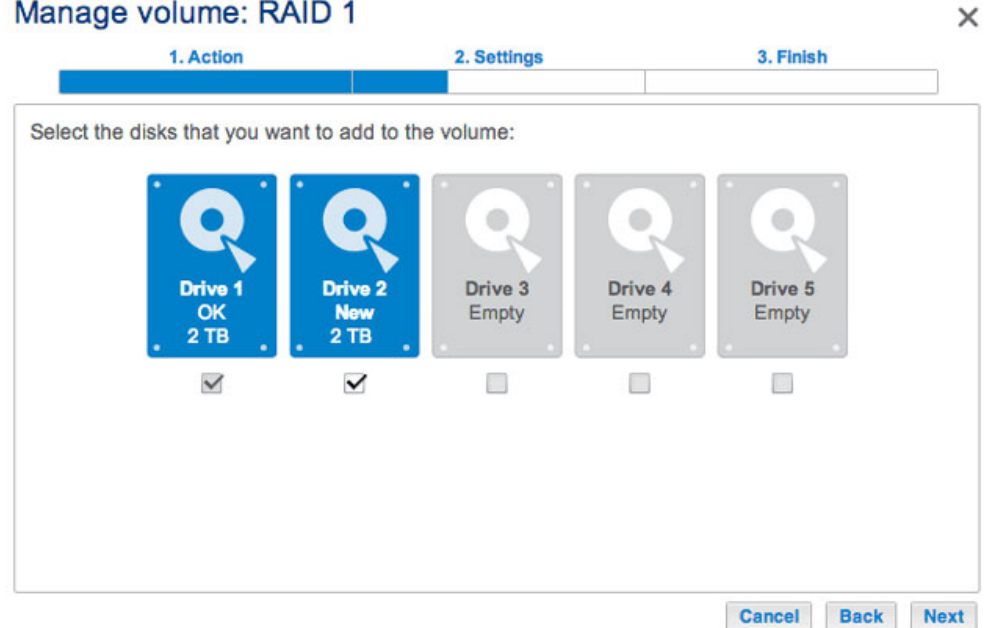

5. Seleccione **Aumentar la seguridad** y, a continuación, **Siguiente**. IMPORTANTE: Si selecciona la opción **Personalizar**, accederá al menú de selección de RAID. Si selecciona cualquier configuración de RAID mediante el menú **Personalizar**, se eliminarán todos los archivos multimedia almacenados en el disco original.

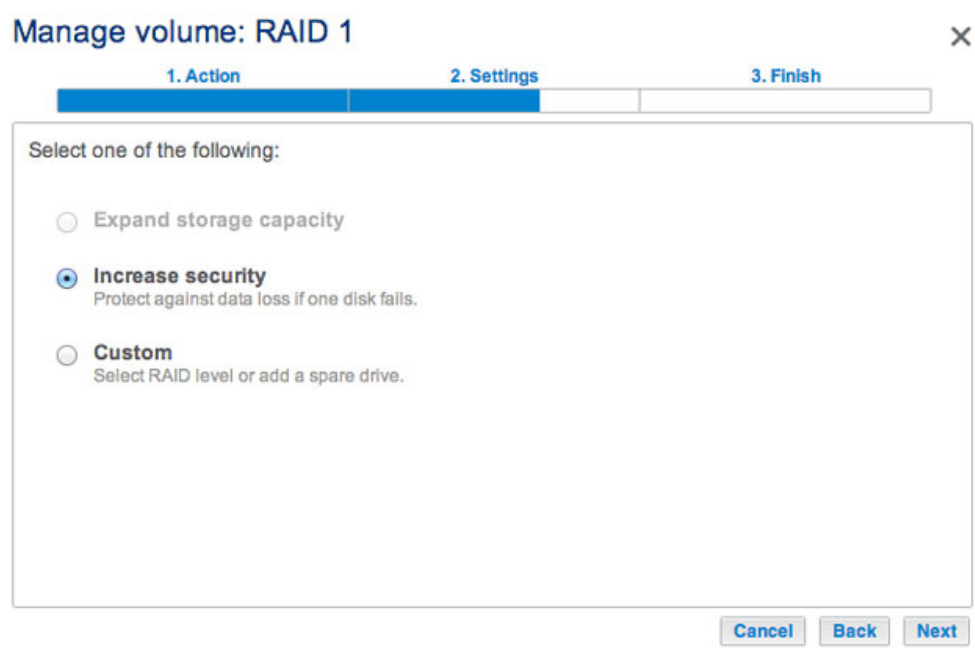

6. Revise la página del resumen y, a continuación, seleccione **Finalizar**. Seleccione **Sí** cuando se le pida para confirmar el RAID.

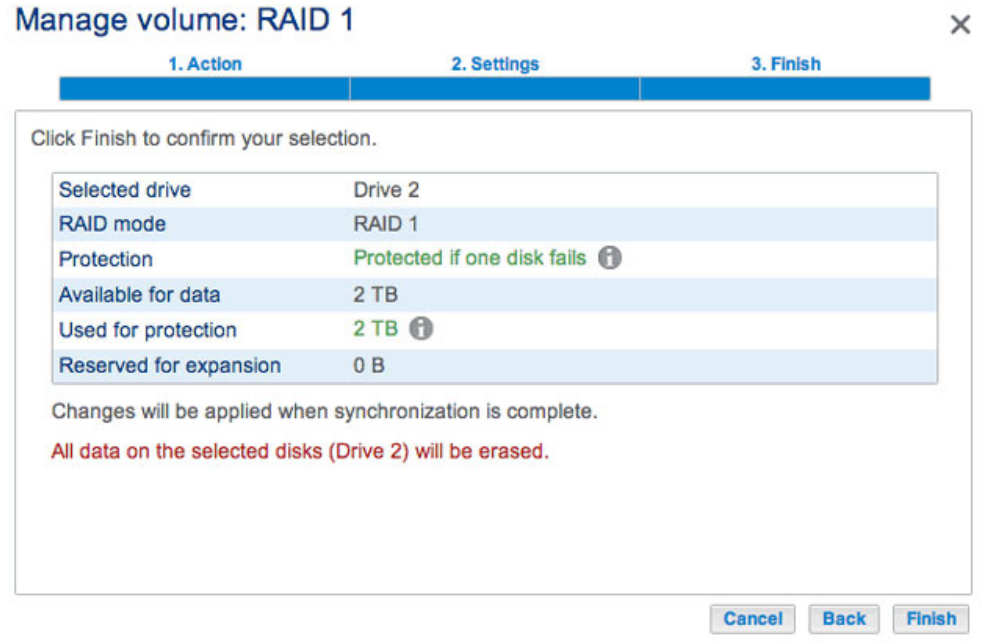

Podrá utilizar el volumen durante la sincronización de RAID.

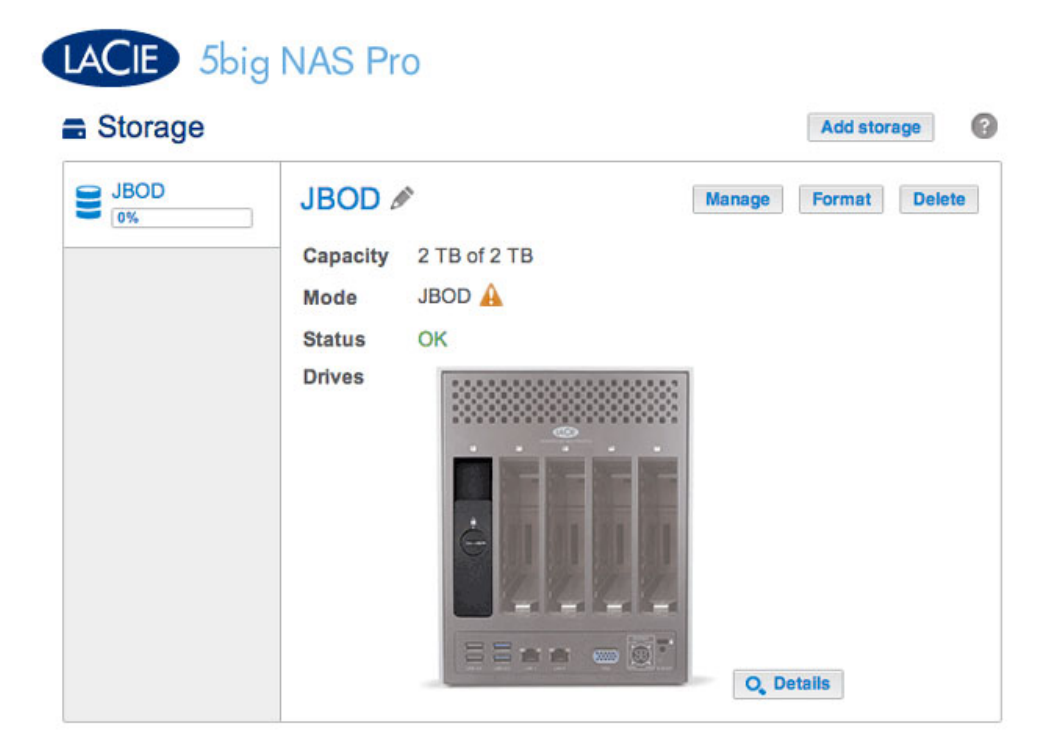

La captura de pantalla anterior muestra un volumen con un único disco configurado para JBOD (para obtener instrucciones sobre cómo cambiar el nombre predeterminado del volumen a JBOD, consulte la sección [Herramientas del volumen](http://manuals.lacie.com/es/manuals/2big-5big-nas/dashboard/storage#herramientas-del-volumen)). Siga los pasos descritos a continuación para añadir uno o más discos al volumen JBOD: Es posible expandir un volumen JBOD añadiendo discos nuevos a la carcasa de la unidad LaCie 5big NAS Pro.

1. Introduzca un nuevo disco duro en la siguiente ranura disponible de la unidad LaCie 5big NAS Pro (consulte la sección [Extracción/introducción de un disco duro](http://manuals.lacie.com/es/manuals/2big-5big-nas/raid5big/5big04-diskinstall) para obtener instrucciones). Tras la instalación del disco, debería mostrarse, al menos, un nuevo disco duro en la página **Dashboard > Almacenamiento**.

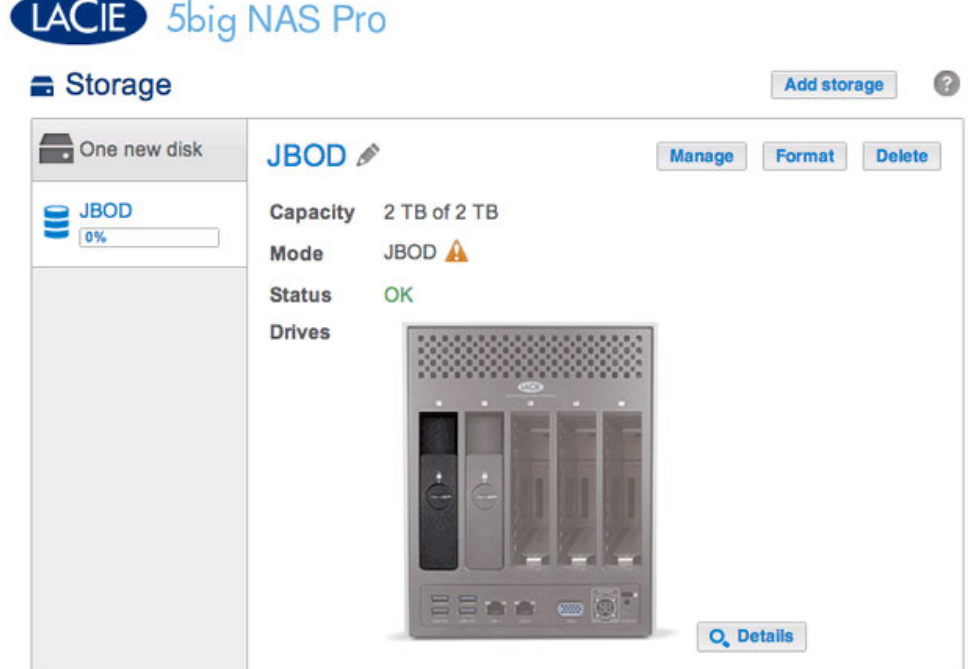

- 2. Seleccione **Administrar**.
- 3. Seleccione **Añadir unidad** y, a continuación, **Siguiente**.

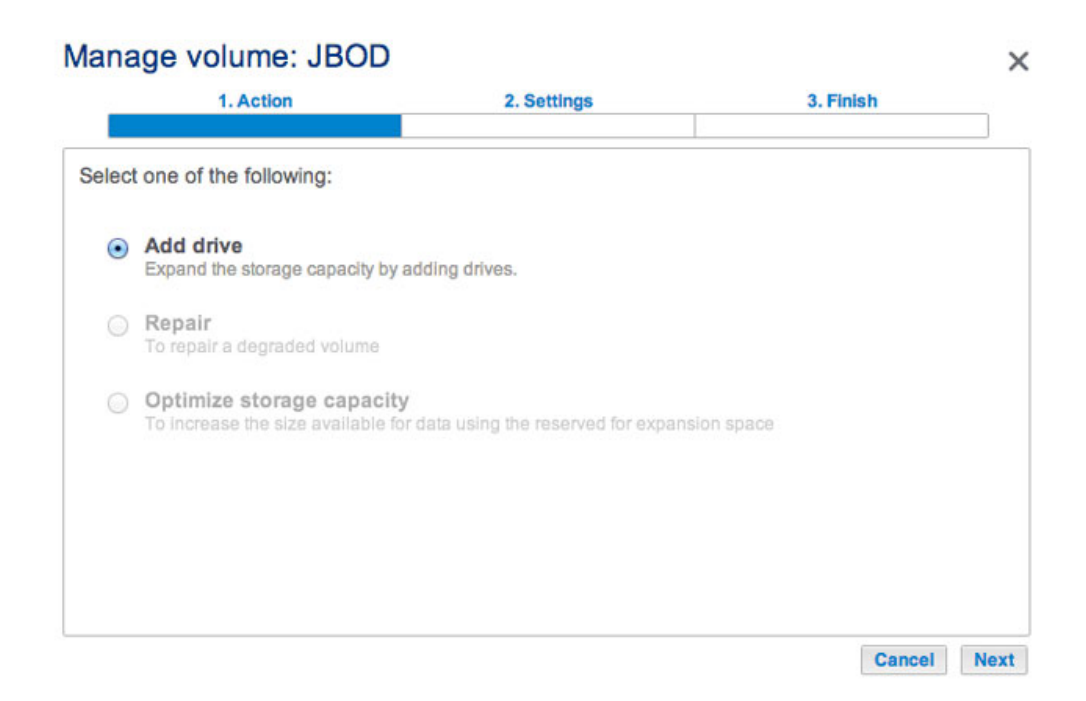

4. Seleccione el disco o los discos duros nuevos y, a continuación, **Siguiente**.

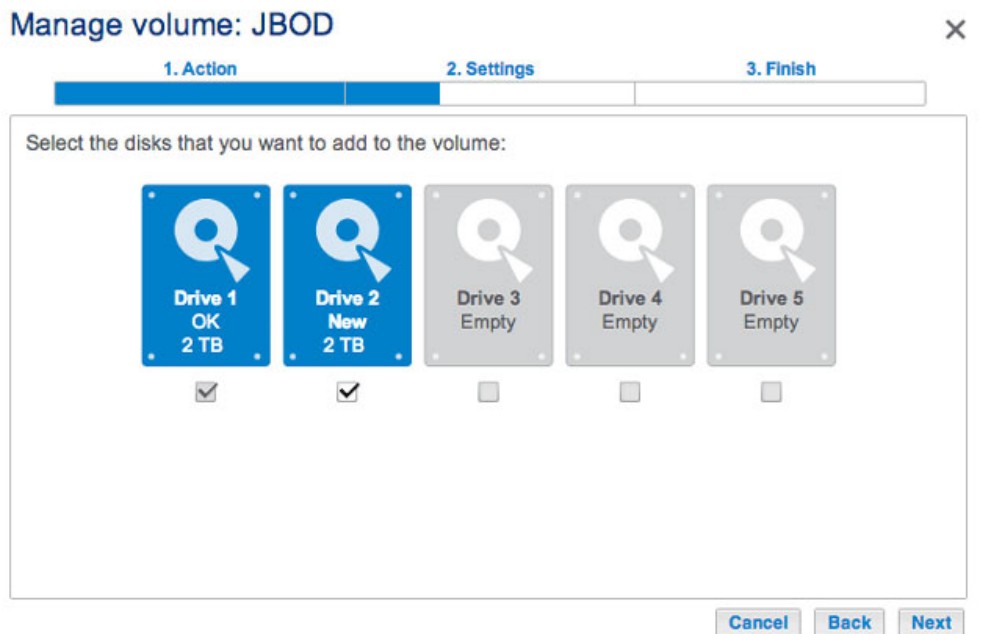

5. Revise la página del resumen y, a continuación, seleccione **Finalizar**. Seleccione **Sí** cuando se le pida para confirmar el RAID.

### Manage volume: JBOD

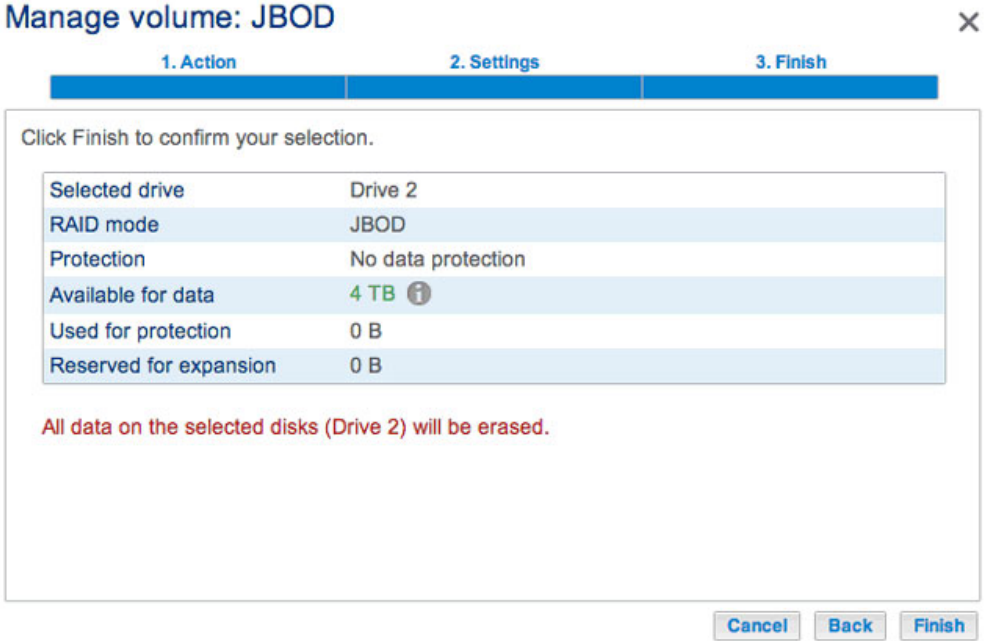

#### [RAID 0](#page--1-0)

Un volumen RAID 0 no puede expandirse con la adición de nuevos discos a la carcasa de la unidad LaCie 5big NAS Pro o el intercambio de discos con otros de mayor capacidad.